# Progress Mobile: How to Capture Evidence and Set Judgements

Using FrogProgress Mobile App v2.0.0

# Capturing Evidence and Setting Judgements

Capturing evidence and setting judgements in FrogProgress has never been easier than when using the FrogProgress mobile application.

### **Note: These steps will require the FrogProgress mobile application. This can be downloaded from the App store (iOS).**

### Accessing FrogProgress

The first step is to open the FrogProgress mobile application and enter your FrogProgress platform URL. Once you have entered your URL you will be prompted for a username and password. Enter the same username and password you would normally use to access FrogProgress on a computer.

You will be presented with the following screen.

1. Choose **Capture Evidence.**

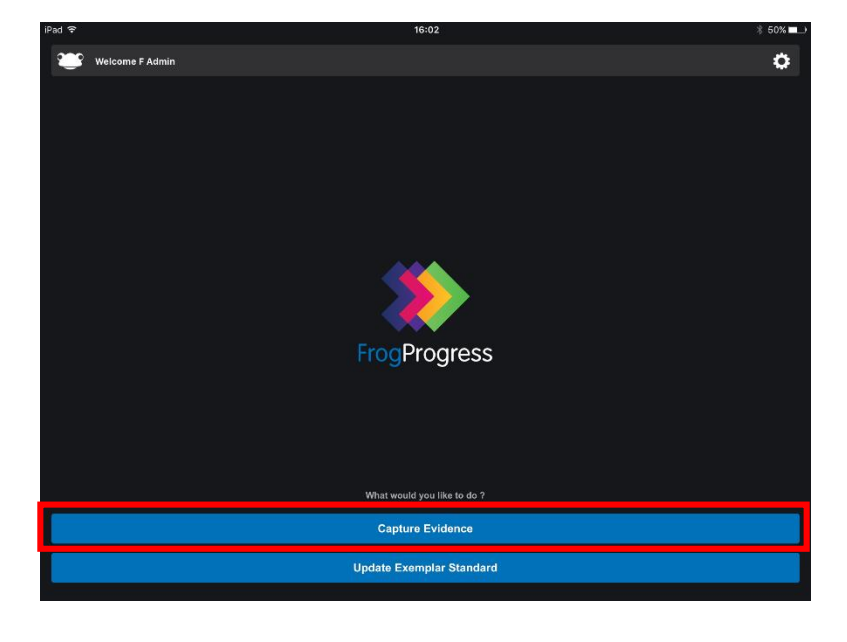

#### Selecting a Tracker

You will then be presented with a list of the available trackers created in your system.

**Note: Click on 'All Trackers' to see all trackers created in the school.**

2. Click on the tracker you wish to use. You will then be presented with a list of learning objectives and KPIs.

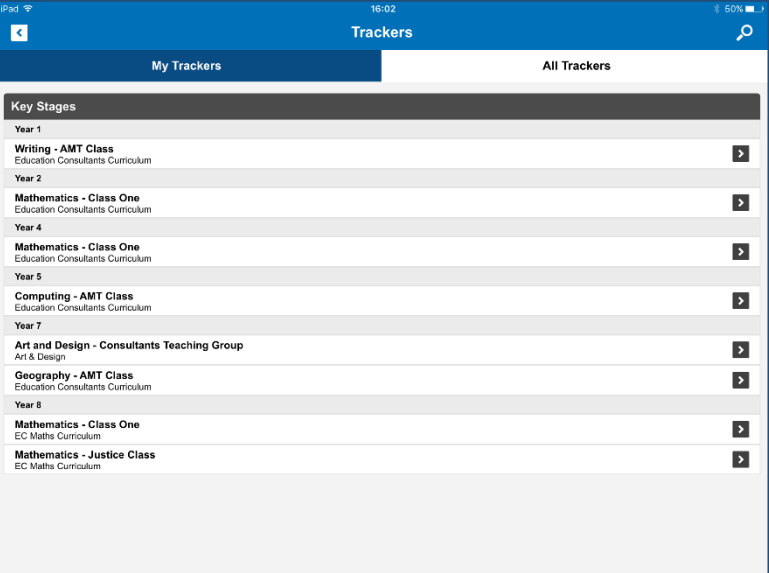

3. Select the learning objectives or KPIs you wish to capture evidence or set a judgement for.

**Note: you can select as many objectives as you like.**

4. Click on the **Students** tab

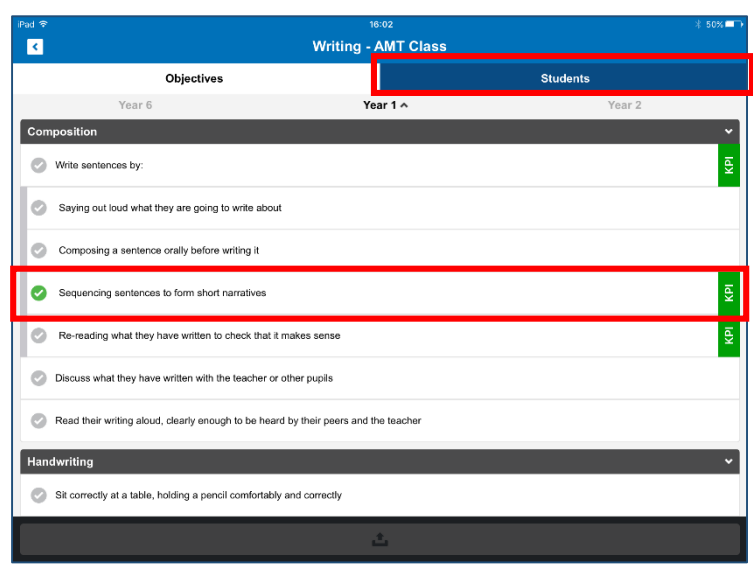

You will be presented with a list of students in that tracker; at this point you can choose to either capture evidence or set a judgement for an individual student or for multiple students.

# Multi-Selecting Students

If multi-selecting students, choose the students by checking the tick box of those students you require.

**Note: if multi-selecting students then any evidence captured, note taken or judgement set will appear against all students who have been checked.**

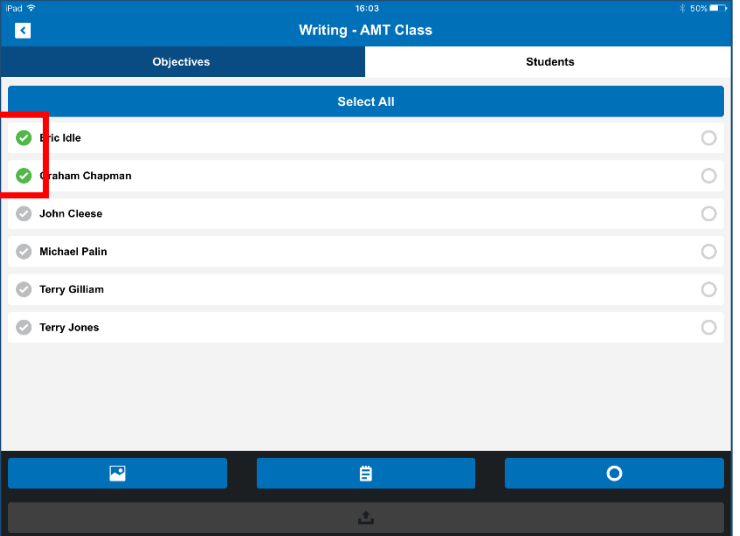

# Selecting an Individual Student

Whether you have selected an individual or multi-selected students you will see the following options appear:

- Add Evidence
- Add Note
- Set Judgement

**Note: you can add evidence, add a note and set a judgement all at the same time if you wish.**

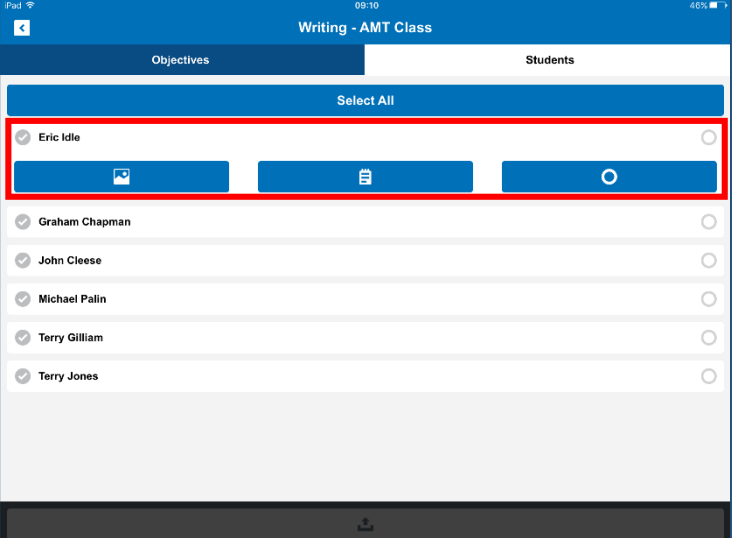

### Adding Evidence

Select the **Add Evidence** option from the three options available and the camera function will open.

5. Take a picture of the piece of work that you wish to add as evidence.

> Use the blue button to take the picture. You can switch between pictures, video and audio using the black and white camera button in the bottom right corner.

**TIP: Be sure to leave enough space around the edge of the work on the photo so that you can annotate the file.**

6. Once you have taken your picture, you should see a small thumbnail appear in the bottom left corner of the app. Click on it to select your picture.

Within the next screen it is possible to either **edit** your picture to add annotations and notes, or to **upload** your picture without annotations.

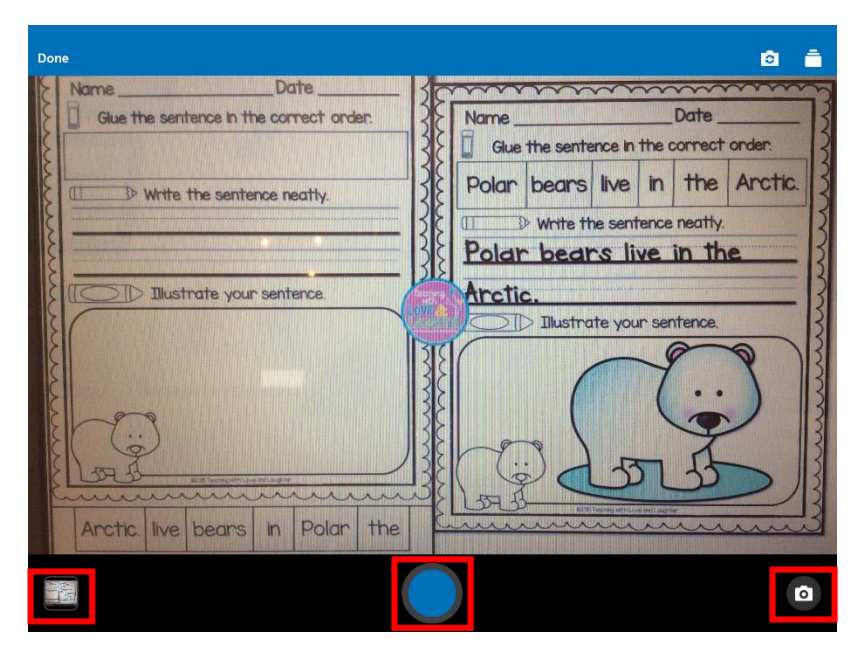

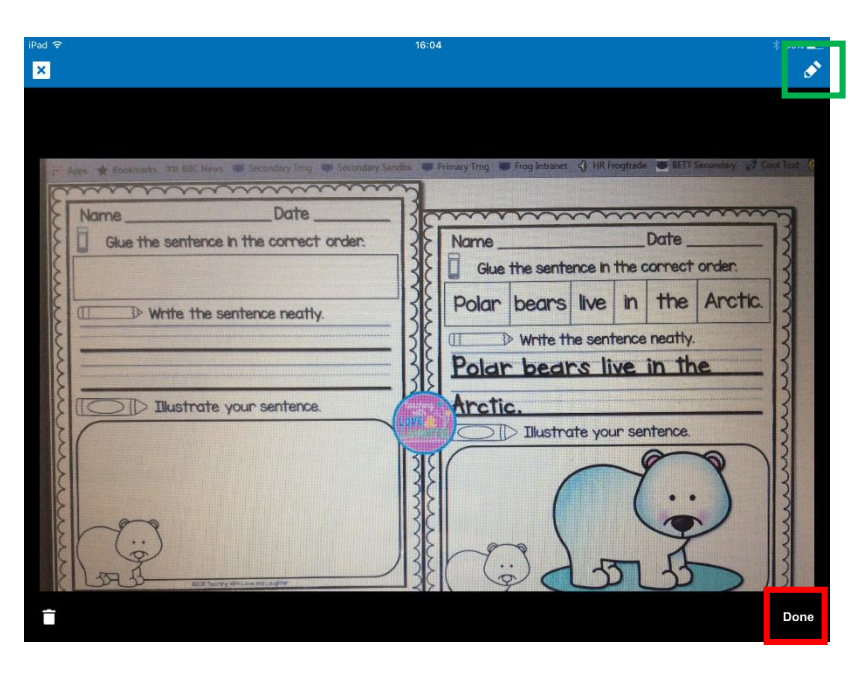

⊡

When you have edited your picture to your satisfaction, select the **Save** button to save your changes.

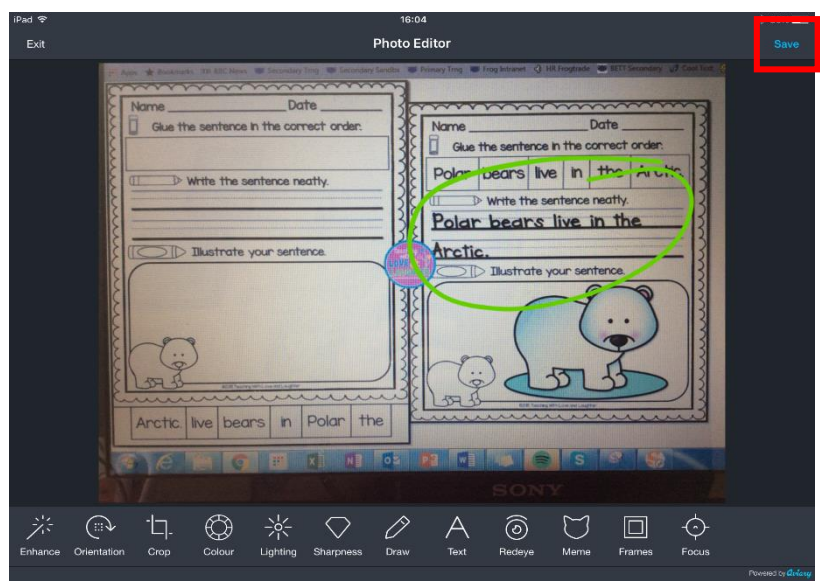

7. You will then be directed back to the upload screen where you can use the **Done** button to move on.

At this point you have a choice. You can either continue and set a judgement or add a note, or you can upload the files you have. In this example we are going to add a judgement as well.

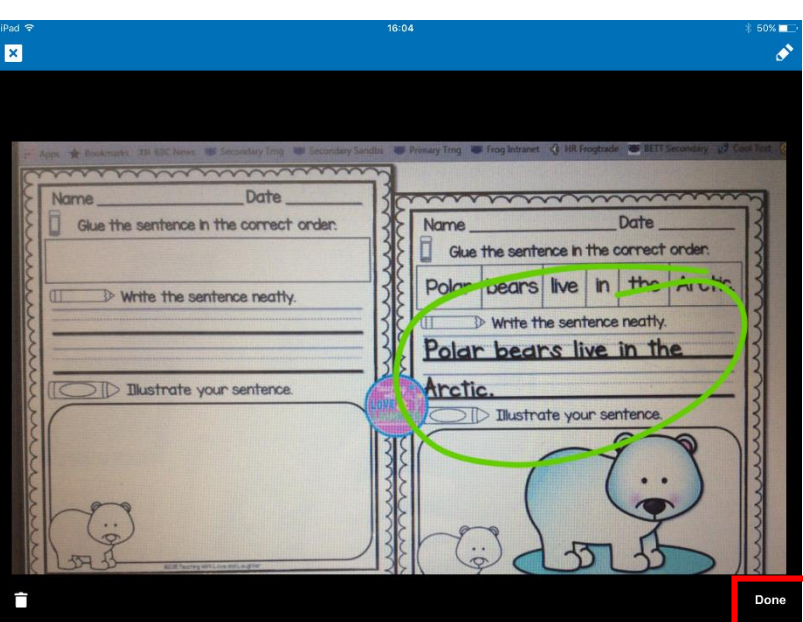

# Setting a Judgement

- 8. Your student will still be selected and you can click on the **Set Judgement** option.
- 9. The judgements will display for this assessment period and you can select the relevant judgement for the student (or multiple students if you have multi-selected).

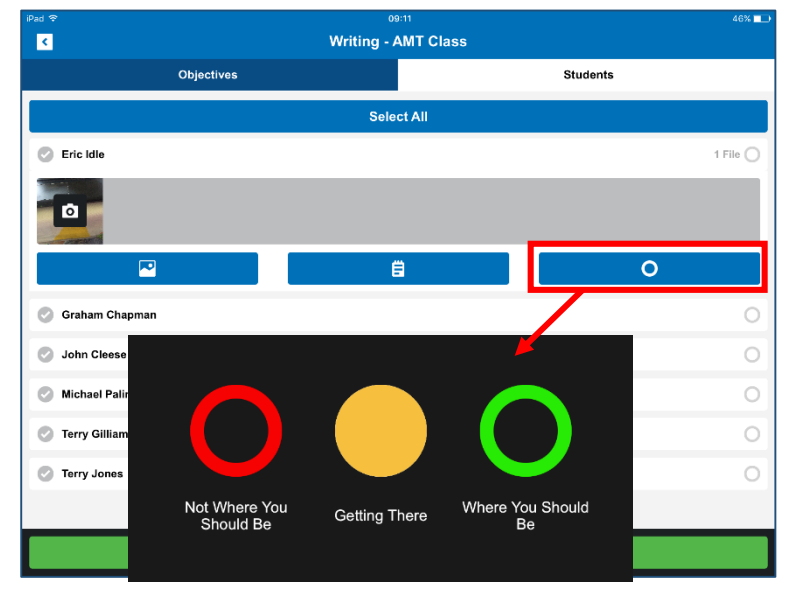

10. Finally, click on the **green** button at the base of the tracker to upload any evidence you have added, notes you have made or judgements you have set.

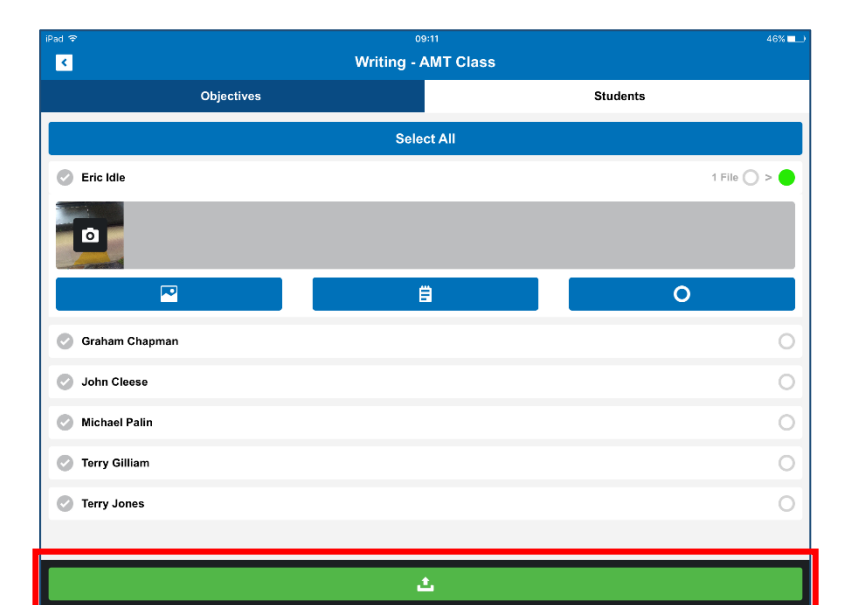

The process is complete with evidence and judgements added when you see the **green tick** on the screen.

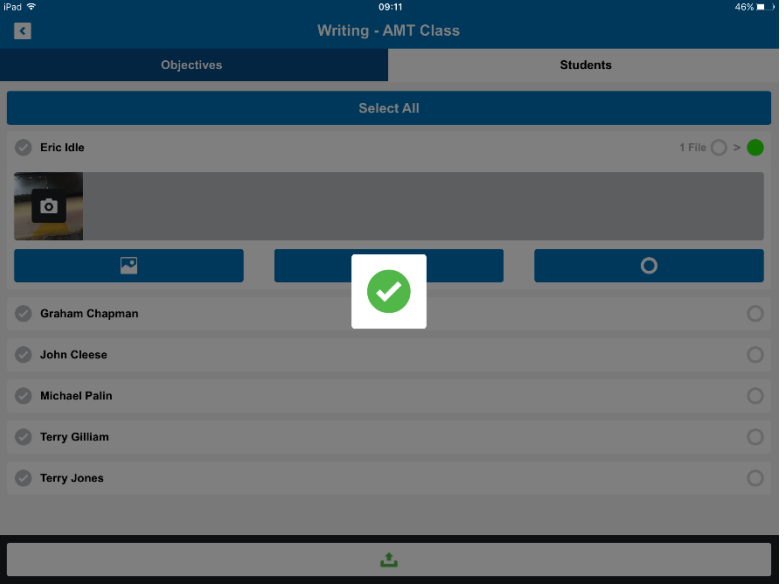